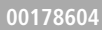

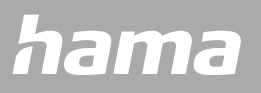

# **SMARTWATCH** Fit Watch 4900

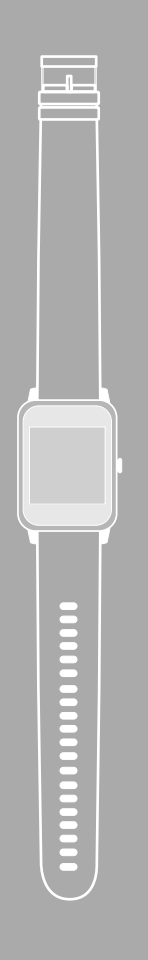

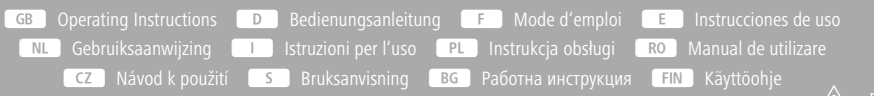

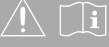

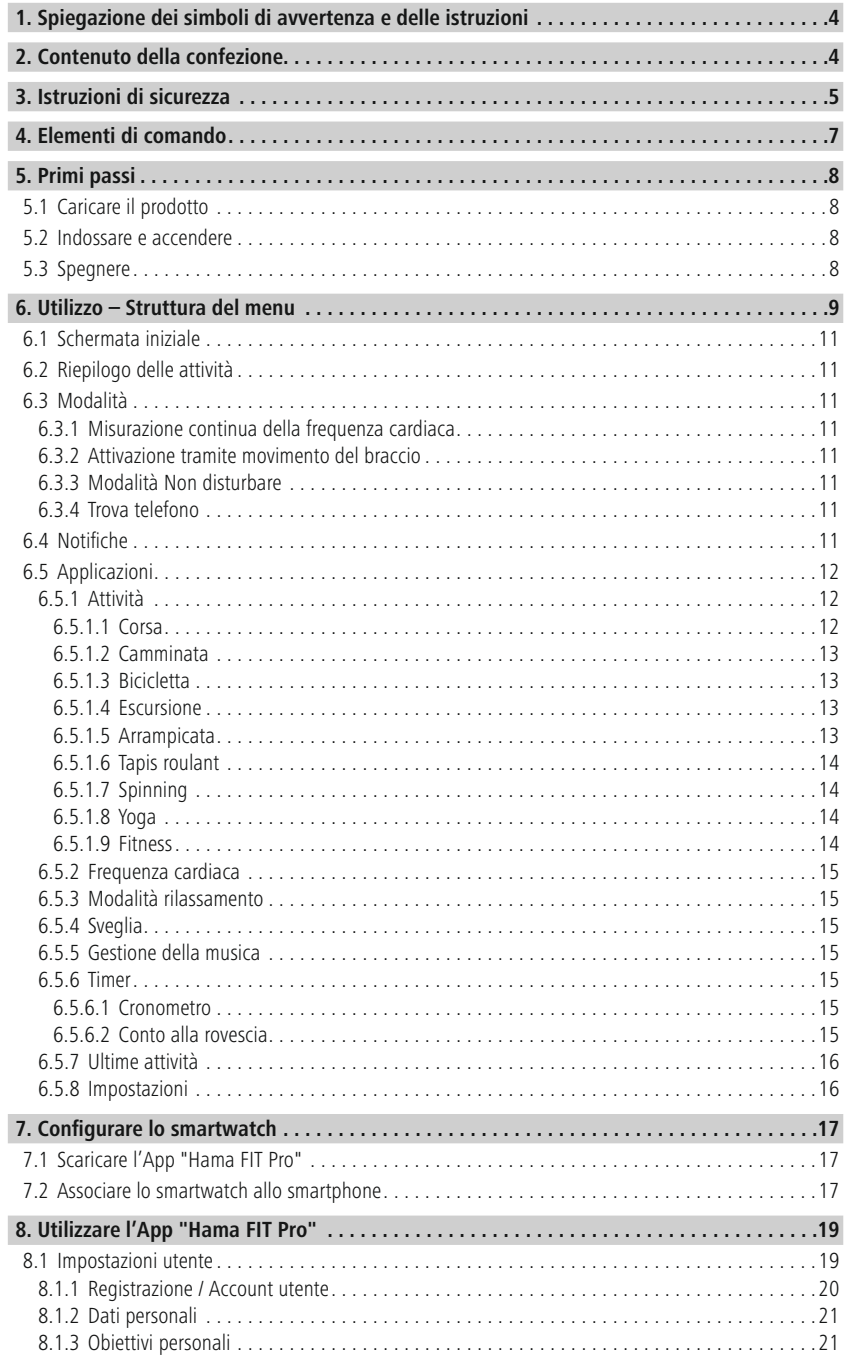

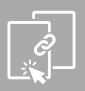

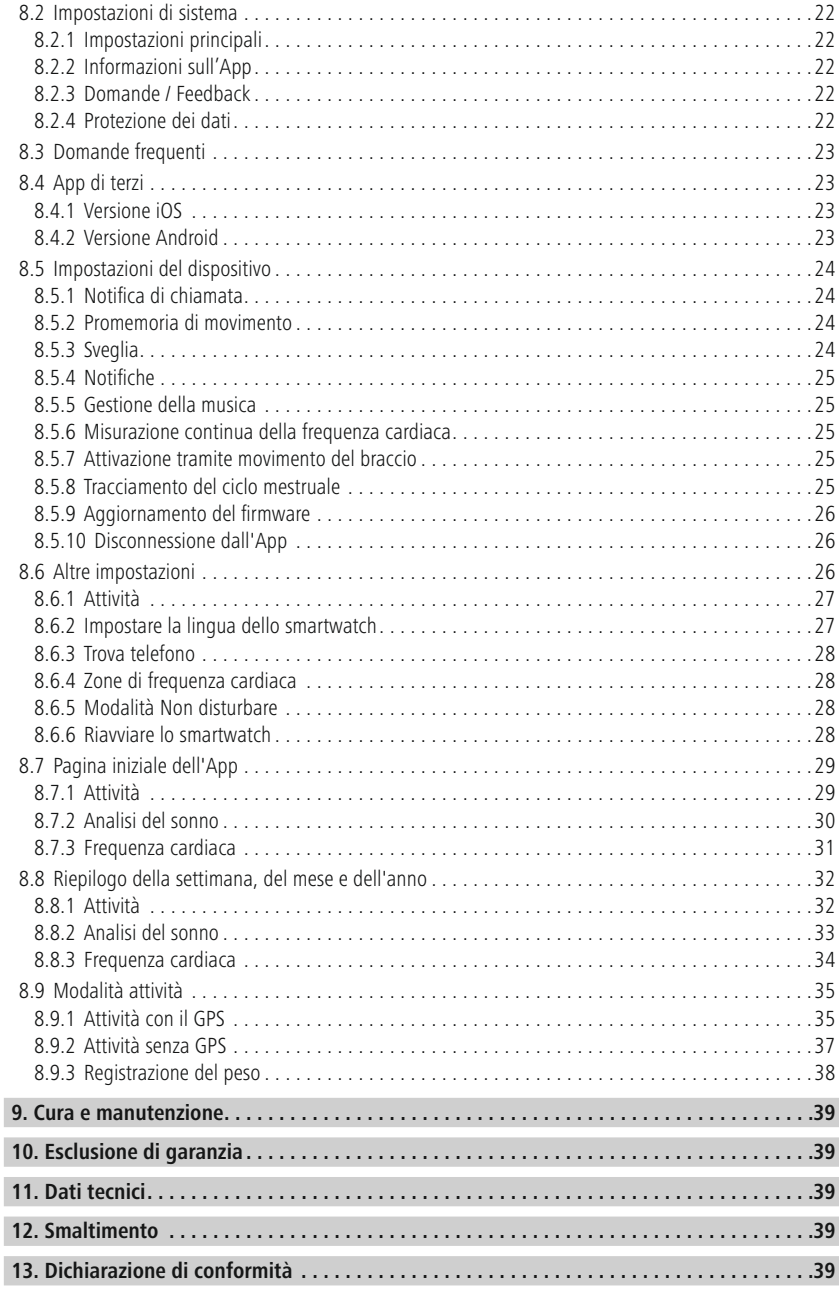

## <span id="page-3-0"></span>**Spiegazionedeisimbolidiavverte nzaede lleistru zioni**

Grazie per avere acquistato un prodotto Hama!

Prima di iniziare a utilizzare il prodotto, si prega di prendersi il tempo necessario per leggere le istruzioni e le informazioni descritte di seguito. Custodire quindi il presente libretto in un luogo sicuro e consultarlo qualora si renda necessario.

Il tuo nuovo smartwatch è l'assistente ideale per condurre un sano stile di vita e motivarti a svolgere una regolare attività fisica. Oltre a indicare la data e l'ora, lo smartwatch raccoglie i dati sul numero di passi, sulla frequenza cardiaca e sulle calorie bruciate. La connessione con lo smartphone tramite Bluetooth ® consente di salvare i dati sull'App dedicata "Hama FIT Pro" e quindi di tenere traccia dei propri sviluppi e successi. Verifica gli obiettivi di fitness personali raggiunti!

⚠

A

## **1. Spiegazione dei simboli di avvertenza e delle istruzioni**

#### **Attenzione**

Contraddistingue le istruzioni di sicurezza o richiama l'attenzione su particolari rischi e pericoli.

#### **Nota**

Contraddistingue informazioni supplementari o indicazioni importanti.

## **2. Contenuto della confezione**

- Smartwatch "Fit Watch 4900"
- 1 cavo di carica USB
- Istruzioni per l'uso

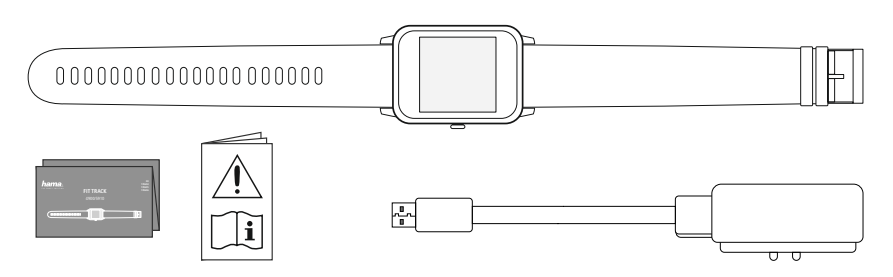

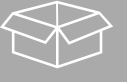

<span id="page-4-0"></span>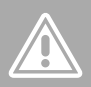

#### **3. Istruzioni di sicurezza**

- Il prodotto è previsto per uso personale, non commerciale.
- Utilizzare il prodotto soltanto per gli scopi previsti.
- Proteggere il prodotto dallo sporco, dall'umidità e dal surriscaldamento e utilizzarlo soltanto in ambienti asciutti.
- Non collocare il prodotto nelle immediate vicinanze del riscaldamento, di fonti di calore o alla luce diretta del sole.
- Non utilizzare il prodotto oltre i limiti di potenza indicati nei dati tecnici.
- Non utilizzare il prodotto in ambienti dove non è consentito l'uso di strumenti elettronici.
- La batteria è montata fissa e non può essere rimossa.
- Non aprire il prodotto e cessarne l'utilizzo se presenta danneggiamenti.
- Non effettuare interventi di manutenzione e riparazione sul prodotto di propria iniziativa. Fare eseguire i lavori di riparazione soltanto da operatori specializzati.
- Non far cadere il prodotto e non esporlo a urti.
- Non apportare modifiche al prodotto. In tal caso decade ogni diritto di garanzia.
- Smaltire immediatamente il materiale d'imballaggio in conformità alle prescrizioni locali vigenti.
- Non gettare la batteria o il prodotto nel fuoco.
- Non modificare e/o deformare/riscaldare/scomporre le batterie/pile.
- Non farsi distrarre dal prodotto durante guida di un veicolo o l'uso di un attrezzo sportivo e fare attenzione alla circolazione stradale e all'ambiente circostante.
- Consultare il proprio medico prima di iniziare un programma di training.
- Durante lo svolgimento delle attività di training, prestare sempre attenzione alle reazioni dell'organismo e rivolgersi al medico in casi d'emergenza.
- Consultare un medico qualora si sia affetti da patologie e si voglia comunque utilizzare il prodotto.
- Lo smartwatch è un prodotto di consumo e non un dispositivo medico. Esso non è quindi concepito per lo svolgimento di diagnosi, terapie, cura e prevenzione delle malattie.
- Il contatto prolungato con la pelle può dare luogo a irritazioni e allergie. Rivolgersi a un medico in caso di persistenza dei sintomi.
- Il prodotto non è un giocattolo. Contiene parti di piccole dimensioni che, se ingerite, possono dare luogo a soffocamento.

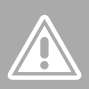

#### **Pericolo di scarica elettrica**

- Non aprire il prodotto e cessarne l'utilizzo se presenta danneggiamenti.
- Non utilizzare il prodotto qualora l'adattatore AC, il cavo adattatore o quello di alimentazione siano danneggiati.
- Non effettuare interventi di manutenzione e riparazione sul prodotto di propria iniziativa. Fare eseguire qualsiasi intervento di riparazione al personale specializzato competente.

#### **Avviso – portatori di pace maker**

G

Il prodotto genera campi magnetici. Prima di utilizzarlo, si raccomanda di chiedere al proprio medico se il prodotto può interferire sul corretto funzionamento del pace maker.

#### **Nota – aereo**

- Il prodotto trasmette segnali radio continui. Si osservi quindi che, in determinate fasi di volo (ad es. decollo/atterraggio), i trasmettitori potrebbero interferire sulle strumentazioni di bordo per cui non è consentito il loro utilizzo.
- Prima di effettuare un volo, chiedere alla compagnia aerea se è consentito portare a bordo il proprio il fitness tracker. In caso di dubbio, lasciare il prodotto a terra.

#### **Nota – Batteria**

- Utilizzare soltanto caricabatteria o prese USB compatibili.
- Non utilizzare caricabatteria o prese USB guasti e non effettuare tentativi di riparazione.
- Non sovraccaricare il prodotto ed evitare scariche profonde.
- Evitare la custodia, la ricarica e l'uso del prodotto a temperature estreme e a pressioni atmosferiche estremamente basse (ad esempio ad alte quote).

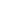

6

## **Elementi di comando**

<span id="page-6-0"></span>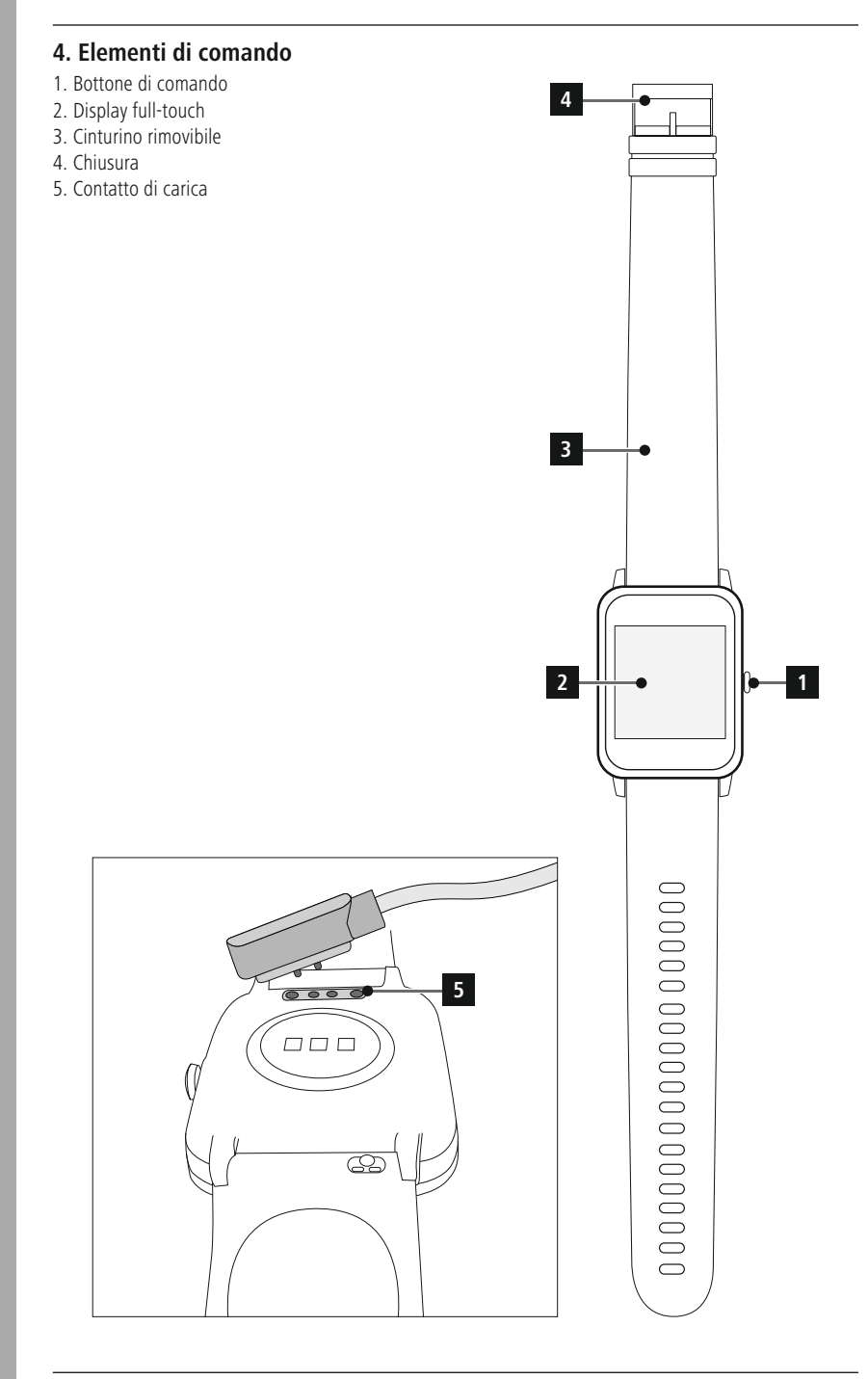

(A

## <span id="page-7-0"></span>**5. Primi passi**

#### **5.1 Caricare il prodotto**

- Prima di iniziare a utilizzarlo, caricare completamente lo smartwatch.
- Collegare il cavo di ricarica a una porta USB libera del computer o a un caricabatterie USB e al contatto di ricarica **[5]** dello smartwatch. Seguire le istruzioni d'uso del caricabatteria USB utilizzato.

#### **Nota**

- La carica completa della batteria richiede 90 minuti circa. Quando l'icona della batteria visualizzata sul display appare completamente carica, significa che il processo è terminato per cui è possibile scollegare il cavo di ricarica dallo smartwatch.
- Per evitare limitazioni di funzionamento, caricare lo smartwatch prima che il livello della batteria scenda al di sotto del 10%. Con il livello di carica al 20% non è possibile avviare attività, mentre se scende al di sotto del 10% viene disattivata la misurazione automatica della frequenza cardiaca.

#### **5.2 Indossare e accendere**

- Prima di accenderlo per la prima volta, collegare lo smartwatch a una presa di corrente tramite il cavo di ricarica in dotazione.
- Indossare lo smartwatch al polso e chiuderlo agendo sulla fibbia.
- Avviarlo premendo per 3 secondi il bottone di comando laterale **[1]**.

#### **Nota**

- Per utilizzare al meglio le funzioni di misurazione, lo smartwatch dovrebbe aderire strettamente al lato superiore dell'avambraccio, senza tuttavia limitare il comfort necessario. La distanza tra lo smartwatch e l'osso carpale deve essere pari alla larghezza di un dito circa.
- Per garantire un'efficace registrazione delle proprie attività, indossare lo smartwatch al polso sinistro se si è destrimani e a quello destro se si è mancini.

#### **5.3 Spegnere**

• Per spegnere lo smartwatch, passare al menu **[IMPOSTAZIONI<sup>60</sup>]** e toccare l'opzione **[SPEGNI**<sup>O</sup>] nel sottomenu. Confermare infine la domanda visualizzata.

## **Utilizzo – Struttura de l menu**

 $\mathbf 0$ 

## <span id="page-8-0"></span>**6. Utilizzo – Struttura del menu**

- Premere il bottone di comando laterale **[1]** per accendere il display dello smartwatch. Scorrendo il display sarà quindi possibile passare tre le varie schermate e i menu nella sequenza rappresentata di seguito.
- Ai sottomenu si accede toccando la rispettiva icona.
- Premendo il bottone di comando laterale **[1]** si esce dal sottomenu e si torna alla schermata precedente o a quella iniziale.

#### **Nota**

• La presente grafica mostra una panoramica dei menu dello smartwatch.

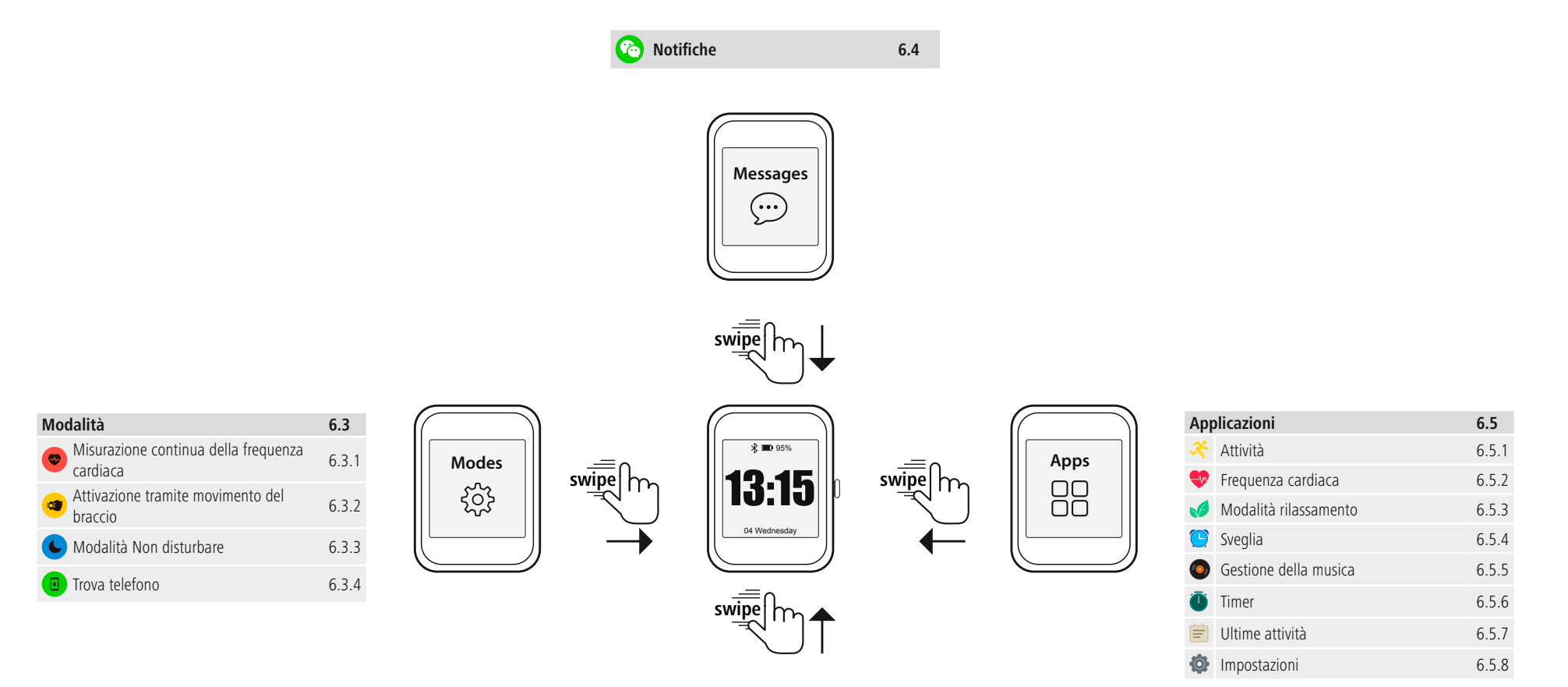

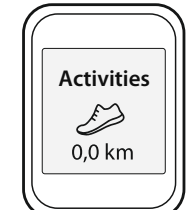

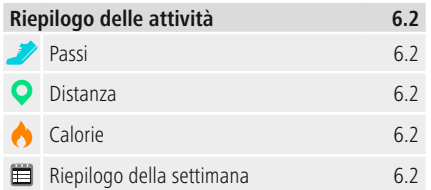

#### <span id="page-10-0"></span>**6.1 Schermata iniziale**

• Dopo l'attivazione della schermata iniziale, premendo a lungo il display si apre una panoramica delle varie schermate iniziali/quadranti. Le schermate iniziali disponibili sono quattro. Confermare la propria scelta toccando la schermata desiderata.

#### **6.2 Riepilogo delle attività**

- Scorrendo verso l'alto dalla schermata iniziale si passa al riepilogo delle attività del giorno. In esso si possono vedere il numero di passi effettuati, la distanza percorsa, il consumo di calorie e l'avanzamento verso l'obiettivo giornaliero.
- I grafici mostrano una distribuzione giornaliera del numero di passi, della distanza percorsa e delle calorie consumate.
- Scorrendo completamente verso il basso, si passa al riepilogo della settimana. In esso si possono vedere il totale dei passi effettuati, della distanza percorsa, del consumo di calorie e della durata delle attività dell'intera settimana.

#### **6.3 Modalità**

• Scorrendo verso destra dalla schermata iniziale si passa a quattro modalità diverse che possono essere attivate o disattivate secondo necessità.

#### **6.3.1 Misurazione continua della frequenza cardiaca**

• Toccando l'icona  $[\bullet]$  è possibile attivare o disattivare la misurazione continua della frequenza cardiaca. Se è attivata, l'orologio misura automaticamente la frequenza cardiaca a intervalli di cinque minuti. I valori misurati possono essere visualizzati nell'App.

#### **6.3.2 Attivazione tramite movimento del braccio**

• Toccando l'icona **[ ]** è possibile attivare o disattivare la funzione di accensione del display tramite movimento del braccio. Se è attivata, il display si accende con la semplice rotazione del polso.

## **6.3.3 Modalità Non disturbare**

• Toccando l'icona **[ ]** è possibile attivare o disattivare la modalità Non disturbare. Se è attivata, non vengono inoltrate notifiche allo smartwatch.

## **6.3.4 Trova telefono**

• Toccando l'icona  $\left[\begin{array}{c} 0 \end{array}\right]$  si avvia la funzione di localizzazione dello smartphone, qualora lo si sia perso di vista. Lo smartphone inizia a vibrare ed emette un segnale acustico. La funzione deve essere prima attivata nell'App (vedere il capitolo 8.6.3).

#### **6.4 Notifiche**

- Scorrendo verso il basso dalla schermata iniziale si passa alle notifiche ricevute sul proprio smartphone. Per ricevere le notifiche sullo smartwatch, la funzione deve essere prima attivata nell'App. In essa è inoltre possibile impostare da quali App si desideri ricevere le notifiche (vedere il capitolo 8.5.4).
- A seconda dell'App si potrà ottenere o soltanto una notifica con indicazione della relativa App e del mittente, oppure anche un'anteprima del messaggio.
- Toccando una notifica è possibile visualizzare eventuali altre informazioni, mentre toccando il cestino può essere cancellata.
- Per cancellare tutte le notifiche, scorrere verso il basso, toccare il cestino e confermare la domanda che segue.

#### <span id="page-11-0"></span>**6.5 Applicazioni**

• Scorrendo a sinistra dalla schermata iniziale si passa al menu principale dello smartwatch. Da qui è possibile accedere a varie applicazioni e sottomenu toccando la rispettiva icona. Scorrendo verso l'alto e il basso si passa tra le varie pagine del menu principale.

#### **6.5.1 Attività**

- Toccando l'icona **[ATTIVITÀ**  $\mathcal{R}$ **]** appaiono varie modalità di attività al momento preimpostate nell'orologio. Le modalità di attività disponibili sono 9 ed è possibile impostarne fino a otto (vedere il capitolo 8.6.1). L'attività desiderata può essere avviata toccandola. Nella parte che segue è riportata una spiegazione dettagliata delle singole modalità di attività.
- Premendo il bottone di comando laterale **[1]** è possibile interrompere o riprendere un'attività.
- Tenendo premuto il bottone di comando laterale **[1]** si esce dall'attività.
- Dopo essere usciti, appare un riepilogo dei dati registrati.

#### **Nota**

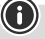

- Lo smartwatch "Fit Watch 4900" non è dotato di funzione GPS integrata. Ciò non consente di registrare e tenere traccia delle distanze percorse.
- Se si desidera registrare le distanze percorse, e quindi tenerne traccia nell'App, l'attività che si desidera svolgere dovrà essere avviata direttamente nell'App attraverso lo smartphone (vedere il capitolo 8.9.1). I dati verranno in tal caso registrati attraverso il GPS integrato dello smartphone.

## **6.5.1.1 Corsa**

- Con questa attività vengono registrati i seguenti dati:
	- Distanza
	- Durata
	- Frequenza cardiaca
	- Consumo di calorie
	- Passi
	- Velocità (km/h e min/km)
- I singoli dati possono essere visualizzati durante l'attività scorrendo il display verso sinistra e destra. È inoltre possibile gestire la musica dello smartphone scorrendo il display completamente a destra. A questo proposito deve essere attivata la gestione della musica nell'App (vedere il capitolo 8.5.5).

#### <span id="page-12-0"></span>**6.5.1.2 Camminata**

- Con questa attività vengono registrati i seguenti dati:
	- Distanza
	- Durata
	- Frequenza cardiaca
	- Consumo di calorie
	- Passi
	- Velocità (km/h e min/km)
- I singoli dati possono essere visualizzati durante l'attività scorrendo il display verso sinistra e destra. È inoltre possibile gestire la musica dello smartphone scorrendo il display completamente a destra. A questo proposito deve essere attivata la gestione della musica nell'App (vedere il capitolo 8.5.5).

#### **6.5.1.3 Bicicletta**

- Con questa attività vengono registrati i seguenti dati:
	- Durata
	- Frequenza cardiaca
	- Consumo di calorie
- I singoli dati possono essere visualizzati durante l'attività scorrendo il display verso sinistra e destra. È inoltre possibile gestire la musica dello smartphone scorrendo il display completamente a destra. A questo proposito deve essere attivata la gestione della musica nell'App (vedere il capitolo 8.5.5).

#### **6.5.1.4 Escursione**

- Con questa attività vengono registrati i seguenti dati:
	- Distanza
	- Durata
	- Frequenza cardiaca
	- Consumo di calorie
	- Passi
	- Velocità (km/h e min/km)
- I singoli dati possono essere visualizzati durante l'attività scorrendo il display verso sinistra e destra. È inoltre possibile gestire la musica dello smartphone scorrendo il display completamente a destra. A questo proposito deve essere attivata la gestione della musica nell'App (vedere il capitolo 8.5.5).

#### **6.5.1.5 Arrampicata**

- Con questa attività vengono registrati i seguenti dati:
	- Durata
	- Frequenza cardiaca
	- Consumo di calorie
	- Passi
- I singoli dati possono essere visualizzati durante l'attività scorrendo il display verso sinistra e destra. È inoltre possibile gestire la musica dello smartphone scorrendo il display completamente a destra. A questo proposito deve essere attivata la gestione della musica nell'App (vedere il capitolo 8.5.5).

#### <span id="page-13-0"></span>**6.5.1.6 Tapis roulant**

- Con questa attività vengono registrati i seguenti dati:
	- Durata
		- Frequenza cardiaca
		- Consumo di calorie
		- Passi
- I singoli dati possono essere visualizzati durante l'attività scorrendo il display verso sinistra e destra. È inoltre possibile gestire la musica dello smartphone scorrendo il display completamente a destra. A questo proposito deve essere attivata la gestione della musica nell'App (vedere il capitolo 8.5.5).

#### **6.5.1.7 Spinning**

- Con questa attività vengono registrati i seguenti dati:
	- Durata
	- Frequenza cardiaca
	- Consumo di calorie
- I singoli dati possono essere visualizzati durante l'attività scorrendo il display verso sinistra e destra. È inoltre possibile gestire la musica dello smartphone scorrendo il display completamente a destra. A questo proposito deve essere attivata la gestione della musica nell'App (vedere il capitolo 8.5.5).

## **6.5.1.8 Yoga**

- Con questa attività vengono registrati i seguenti dati:
	- Durata
	- Frequenza cardiaca
	- Consumo di calorie
- I singoli dati possono essere visualizzati durante l'attività scorrendo il display verso sinistra e destra. È inoltre possibile gestire la musica dello smartphone scorrendo il display completamente a destra. A questo proposito deve essere attivata la gestione della musica nell'App (vedere il capitolo 8.5.5).

## **6.5.1.9 Fitness**

- Con questa attività vengono registrati i seguenti dati:
	- Durata
	- Frequenza cardiaca
	- Consumo di calorie
- I singoli dati possono essere visualizzati durante l'attività scorrendo il display verso sinistra e destra. È inoltre possibile gestire la musica dello smartphone scorrendo il display completamente a destra. A questo proposito deve essere attivata la gestione della musica nell'App (vedere il capitolo 8.5.5).

#### <span id="page-14-0"></span>**6.5.2 Frequenza cardiaca**

- Toccando l'icona **[FREQUENZA CARDIACA** <sup>1</sup>] si avvia la misurazione manuale della frequenza cardiaca.
- In alto a destra apparirà la propria frequenza cardiaca a riposo, che viene calcolata in base ai valori misurati del rispettivo giorno.
- Il grafico in basso mostra i valori massimi e minimi rilevati dalla misurazione automatica della frequenza cardiaca per determinati intervalli distribuiti nell'arco della giornata e il valore massimo e minimo del giorno.

#### **6.5.3 Modalità rilassamento**

- Toccando l'icona **[RILASSAMENTO ]** si passa alla modalità rilassamento. In essa è possibile svolgere un training di rilassamento a respirazione guidata.
- Impostare se il training di rilassamento debba durare uno o due minuti, quindi avviarlo toccando la freccia in basso a destra. Seguire le istruzioni visualizzate a display.
- Se si desidera concludere anticipatamente il training di rilassamento, premere il bottone di comando laterale **[1]** e confermare la domanda che segue.

#### **6.5.4 Sveglia**

- Toccando l'icona **[SVEGLIA ]** appaiono gli orari della sveglia o dei promemoria preimpostati. Toccando il rispettivo orario è possibile attivare o disattivare la sveglia o il promemoria.
- Gli orari di sveglia e promemoria devono essere prima impostati e attivati nell'App e sincronizzati con lo smartwatch (vedere il capitolo 8.5.3).

#### **6.5.5 Gestione della musica**

- Toccando l'icona **[GESTIONE DELLA MUSICA ]** si apre la pagina di gestione di vari servizi musicali o di streaming. Questi possono essere gestiti direttamente dall'orologio. È possibile avviare o arrestare la musica, nonché passare ai brani precedenti e successivi.
- La gestione della musica deve essere prima attivata nell'App (vedere il capitolo 8.5.5).

## **6.5.6 Timer**

• Toccando l'icona **[TIMER ]** è possibile avviare il cronometro o un conto alla rovescia. A questo proposito, scegliere la funzione cronometro **[ ]** o quella conto alla rovescia **[ ]** nel lato superiore del display.

#### **6.5.6.1 Cronometro**

- Per avviare o arrestare il cronometro toccare l'icona in basso a destra. Per azzerare il cronometro toccare l'icona in basso a sinistra.
- Se si desidera concludere la misurazione anticipatamente, premere il bottone di comando laterale **[1]** e confermare la domanda che segue.

#### **6.5.6.2 Conto alla rovescia**

- Per avviare la funzione conto alla rovescia, scorrere i valori per impostare la durata che può essere compresa tra un secondo e 100 minuti. Quindi avviare o mettere in pausa il conto alla rovescia toccando l'icona in basso a destra. Per azzerare il conto alla rovescia toccare l'icona in basso a sinistra.
- Se si desidera concludere anticipatamente il conto alla rovescia, premere il bottone di comando laterale **[1]** e confermare la domanda che segue.

#### <span id="page-15-0"></span>**6.5.7 Ultime attività**

- Toccando l'icona **[ULTIME ATTIVITÀ | appare un riepilogo delle ultime attività registrate. Scorrendo** verso il basso si passa alle singole attività salvate con la data e l'ora.
- Per visualizzare i dettagli di un'attività salvata, toccare più volte quella di interesse. Vengono visualizzati i dati più importanti dell'attività.

#### **6.5.8 Impostazioni**

Toccando l'icona **[IMPOSTAZIONI ]** si passa al sottomenu dove è possibile eseguire le seguenti impostazioni e spegnere il proprio smartwatch.

- Toccando **[SCHERMATA INIZIALE** <sup>1</sup>] è possibile scegliere tra quattro schermate iniziali diverse. Confermare la propria scelta toccando la schermata desiderata.
- Toccando [LUMINOSITÀ <sup>1</sup>] può essere impostata la luminosità del display. I livelli di luminosità disponibili sono tre.
- Toccando **[INFORMAZIONI i** ] appare la versione corrente del firmware dello smartwatch e l'indirizzo MAC. L'indirizzo MAC identifica univocamente lo smartwatch quando viene connesso al proprio smartphone in modalità bluetooth.
- Toccando **[SPEGNI** <sup>O</sup>] e confermando la domanda che seque è possibile spegnere lo smartwatch.

## **Configurare lo smartwatch**

G

## <span id="page-16-0"></span>**7. Configurare lo smartwatch**

#### **7.1 Scaricare l'App "Hama FIT Pro"**

#### **Nota**

Vengono supportati i seguenti sistemi operativi:

- iOS 9.0 o superiore
- Android 5.0 o superiore
- Aprire iTunes AppStore o Google Play Store sul proprio smartphone o inquadrare il rispettivo codice QR riportato nelle istruzioni per l'uso del prodotto.
- Trovare l'App tramite la funzione di ricerca.
- Scaricare l'App nel modo consueto e installarla sul proprio smartphone. Seguire le istruzioni del proprio smartphone

#### **7.2 Associare lo smartwatch allo smartphone**

#### **Nota**

• Per visualizzare le chiamate in arrivo, gli SMS, i messaggi WhatsApp e altre notifiche sullo smartwatch, attivare la modalità di notifica Push nelle impostazioni dello smartphone.

#### **Dispositivi mobili Android/Apple**

- Assicurarsi che sullo smartphone e sullo smartwatch sia attivata la funzione Bluetooth®.
- Avviare l'App sul proprio smartphone e accettare l'accordo sulla protezione dei dati. Rispondere alle eventuali domande visualizzate. Avviare infine la ricerca dello smartwatch "Fit Watch 4900".
- Selezionare "Watch4900" e toccare **[ABBINARE DISPOSITIVO]** per collegare lo smartwatch all'App.
- Eseguire infine le impostazioni personali. Queste possono essere adattate nell'App in un secondo momento (vedere il capitolo 8.1.2).
- Lo smartwatch è adesso collegato con l'App e viene avviata la sincronizzazione.

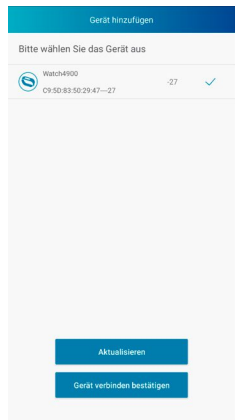

## **Configurare lo smartwatch**

 $\bigcirc$ 

G

#### **Nota**

- Sincronizzare lo smartwatch prima di iniziare a utilizzarlo con l'App. Le attività registrate prima di avere sincronizzato lo smartwatch con l'App per la prima volta non vengono trasmesse a quest'ultima.
- Per avviare una sincronizzazione dello smartwatch con l'App in modalità manuale, scorrere la pagina iniziale dell'App verso il basso.
- A causa del ridotto spazio di memoria dello smartwatch, sincronizzare regolarmente quest'ultimo (almeno una volta alla settimana) con l'App per evitare perdite di dati.

#### **Nota**

- Dopo la prima sincronizzazione con l'App, lo smartwatch acquisisce automaticamente l'ora, la data e la lingua dello smartphone.
- L'ora e la data non possono essere impostate manualmente.
- La lingua del sistema dello smartwatch può essere impostata manualmente nell'App (vedere il capitolo 8.6.2).

## <span id="page-18-0"></span>**8. Utilizzare l'App "Hama FIT Pro"**

I capitoli che seguono forniscono una spiegazione dettagliata dei singoli menu e delle varie opzioni di impostazione dell'App.

#### **Nota**

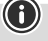

- Il supporto di alcune funzioni varia a seconda del proprio dispositivo.
- Seguire a questo proposito le istruzioni d'uso del dispositivo.
- Durante la sua configurazione, viene richiesto di consentire all'App l'accesso alle funzioni del proprio dispositivo.

#### **8.1 Impostazioni utente**

• Andare su **[UTENTE]** nella barra dei menu inferiore. Qui sarà possibile creare un account utente, definire i dati personali e gli obiettivi. È inoltre possibile accedere ad altre informazioni sull'App che verranno spiegate nella parte che segue.

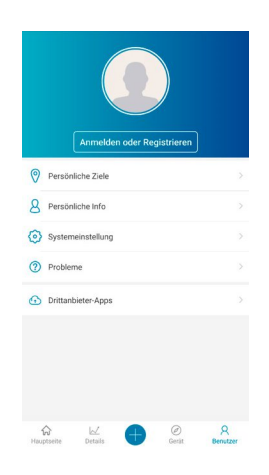

#### <span id="page-19-0"></span>**8.1.1 Registrazione / Account utente**

- Toccare **[ACCEDI O REGISTRATI]** e selezionare **[REGISTRAZIONE]** dalla barra di scelta superiore per creare un account utente. Inserire un indirizzo e-mail e una password, quindi concludere la registrazione toccando **[REGISTRATI E ACCEDI]**.
- Sarà infine possibile inserire un nome utente e i propri dati personali, nonché impostare un'immagine del profilo.
- Creando un account utente è possibile accedere ai propri dati personali anche cambiando smartphone. I dati personali sono pertanto sempre disponibili.
- L'App può essere utilizzata anche senza creare un account utente.

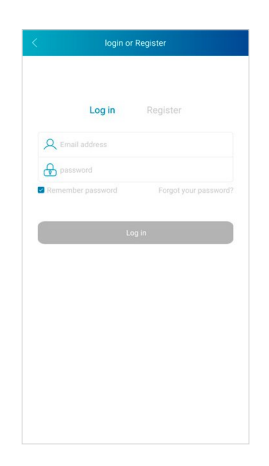

#### <span id="page-20-0"></span>**8.1.2 Dati personali**

- Andare su **[DATI PERSONALI]** per inserire il nome, la data di nascita, il sesso, la statura e il peso. Se desiderato, è anche possibile impostare un'immagine del profilo. Toccare il punto che si desidera elaborare. Si apre un sottomenu dove è possibile effettuare le impostazioni.
- Confermare i dati inseriti toccando il segno di spunta in alto a destra.

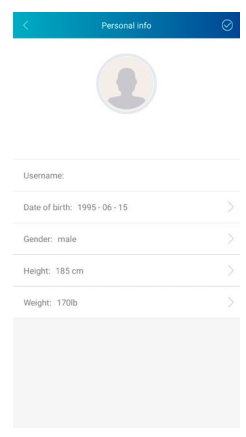

#### **8.1.3 Obiettivi personali**

- Toccare **[OBIETTIVI]** per impostare gli obiettivi giornalieri di passi, sonno, calorie, distanza e peso target.
- Gli obiettivi possono essere impostati spostando la barra a destra e a sinistra.
- Confermare i dati inseriti toccando il segno di spunta in alto a destra.

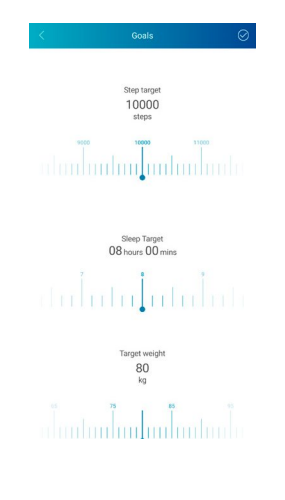

#### <span id="page-21-0"></span>**8.2 Impostazioni di sistema**

• Andare su **[UTENTE]** nella barra dei menu inferiore, quindi selezionare **[IMPOSTAZIONI DI SISTEMA]**. Qui è possibile eseguire varie impostazioni e richiamare informazioni. È inoltre possibile inviare domande o feedback relativi a problemi concreti riscontrati con l'App o lo smartwatch al servizio di consulenza sui prodotti di Hama.

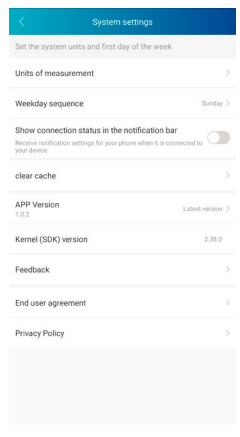

## **8.2.1 Impostazioni principali**

- Toccare **[UNITÀ DI MISURA]** per impostare le unità relative a distanza, peso e temperatura.
- Toccare **[SUCCESSIONE GIORNI DELLA SETTIMANA]** per definire il primo giorno della settimana in cui devono essere elaborati i dati.

#### **8.2.2 Informazioni sull'App**

• Sotto **[VERSIONE APP]** si può vedere la versione dell'App al momento utilizzata. Toccando **[VERSIONE APP]** è possibile vedere se si sta utilizzando la versione più aggiornata.

## **8.2.3 Domande / Feedback**

- Toccare **[FEEDBACK]** per inviare una domanda o un feedback al servizio di consulenza sui prodotti di Hama.
- Toccando **[SUGGERIMENTO]** è possibile scegliere uno degli ambiti tematici predefiniti o creare un tema proprio.
- Selezionare un ambito tematico, quindi formulare la domanda in modo dettagliato. Oltre alla domanda è possibile aggiungere immagini o abilitare il protocollo delle connessioni tra smartwatch e app. Ad ogni domanda, indicare il proprio indirizzo e-mail.
- Toccare **[INVIARE]** in alto a destra per inviare la domanda.

## **8.2.4 Protezione dei dati**

- Toccare **[ACCORDO CON L'UTENTE FINALE]** per leggere l'accordo con l'utente.
- Toccare **[INFORMATIVA SULLA PRIVACY]** per leggere l'informativa sulla privacy.

#### <span id="page-22-0"></span>**8.3 Domande frequenti**

- Andare su **[UTENTE]** nella barra dei menu inferiore, quindi selezionare **[DOMANDE FREQUENTI]**.
- In questa sezione sarà possibile trovare le risposte a domande frequenti. Per ottenere spiegazioni, toccare la domanda di interesse.
- Qualora non si ottenga la risposta desiderata, inviare la domanda al servizio di consulenza sui prodotti di Hama (vedere il capitolo 8.2.3)

#### **8.4 App di terzi**

• Andare su **[UTENTE]** nella barra dei menu inferiore, quindi selezionare **[APP DI TERZI]** per stabilire la connessione con Apple Health e Strava (iOS) o Google Fit e Strava (Android).

#### **8.4.1 Versione iOS**

- Toccare **[APPLE HEALTH]** per accedere alle istruzioni su come collegare l'App FIT Pro di Hama ad Apple Health.
- Toccare **[STRAVA]** per stabilire la connessione con Strava. Toccare **[ACCETTO]** in basso per accettare e attivare la connessione.

#### **8.4.2 Versione Android**

- Per stabilire la connessione con Google Fit, toccare il pulsante in Google Fit sul lato destro del display e confermare quindi il proprio account Google.
- Toccare **[STRAVA]** per stabilire la connessione con Strava. Toccare **[ACCETTO]** in basso per accettare e attivare la connessione.

#### <span id="page-23-0"></span>**8.5 Impostazioni del dispositivo**

- Andare su **[DISPOSITIVO]** nella barra dei menu inferiore per attivare, impostare o personalizzare le funzioni dello smartwatch in base alle proprie specifiche esigenze.
- Sul lato superiore del display apparirà anche un riepilogo dei dati dello smartwatch connesso. In esso si può vedere quando è stata effettuata l'ultima sincronizzazione dello smartwatch con l'App o il livello di carica attuale della batteria.

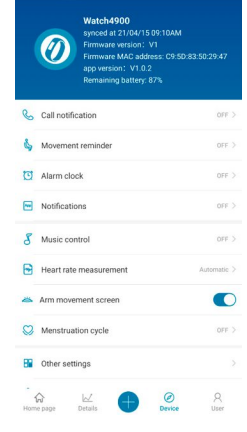

## **8.5.1 Notifica di chiamata**

- Toccare **[NOTIFICA DI CHIAMATA]** per attivare la notifica delle chiamate in arrivo. Attivando questa funzione, viene notificata sullo smartwatch la presenza di chiamate in arrivo. Sul display appare il numero o il nome del chiamante e sarà possibile respingere la chiamata.
- Toccare il pulsante sul lato destro del display per attivare la funzione. Sarà quindi possibile impostare il tempo dopo il quale la notifica deve essere visualizzata sullo smartwatch.
- Per salvare le modifiche toccare il segno di spunta in altro a destra.

#### **8.5.2 Promemoria di movimento**

- Toccare **[PROMEMORIA DI MOVIMENTO]** e attivare la funzione nel sottomenu. Toccare il pulsante sul lato destro del display per attivare la funzione.
- Sarà infine possibile impostare un intervallo del promemoria movimento compreso tra 15 e 180 minuti, nonché selezionare l'ora di inizio e di fine del promemoria e i rispettivi giorni della settimana.
- Per salvare le modifiche toccare il segno di spunta in altro a destra.

#### **8.5.3 Sveglia**

- Toccare **[SVEGLIA]** per impostare gli orari della sveglia o dei promemoria.
- Per aggiungere un nuovo promemoria, toccare **[+]** sul lato destro del display.
- Toccando il promemoria creato lo si può modificare. Nel sottomenu è possibile impostare il tipo, i giorni della settimana e l'ora del promemoria. Confermare le modifiche toccando il segno di spunta in alto a destra.
- Per salvare le modifiche toccare il segno di spunta in altro a destra.

## <span id="page-24-0"></span>**8.5.4 Notifiche**

- Toccare **[NOTIFICHE]** per attivare la funzione di notifica di varie app e servizi. Attivando questa funzione, la presenza di messaggi in arrivo sullo smartphone verrà notificata sullo smartwatch. A seconda dell'App si potrà ottenere o soltanto una notifica con indicazione della relativa App e del mittente, oppure anche un'anteprima del messaggio.
- Per attivare la funzione di notifica, toccare il pulsante sul lato destro del display. Sarà quindi possibile scegliere le app e i servizi per i quali si desidera ricevere le notifiche sullo smartwatch. Per salvare le modifiche toccare il segno di spunta in altro a destra. (iOS)
- Toccare le app e i servizi per i quali si desidera ricevere le notifiche sullo smartwatch, quindi il pulsante sul lato destro del display per abilitare l'accesso. (Android)

## **8.5.5 Gestione della musica**

- Toccare **[CONTROLLO DELLA MUSICA]** per attivare questa funzione nel sottomenu. Attivando questa funzione sarà possibile gestire vari servizi musicali o streaming direttamente dallo smartwatch. È possibile avviare o arrestare la musica, nonché passare ai brani precedenti e successivi.
- Toccare il pulsante sul lato destro del display per attivare la funzione.
- Per salvare le modifiche toccare il segno di spunta in altro a destra.

#### **8.5.6 Misurazione continua della frequenza cardiaca**

- Toccare **[MISURAZIONE DELLA FREQUENZA CARDIACA]** per attivare questa funzione nel sottomenu. Attivando questa funzione viene continuamente misurata e registrata la frequenza cardiaca a intervalli di cinque minuti.
- Toccare **[AUTOMATICO]** nel sottomenu per attivare la funzione.
- Per salvare le modifiche toccare il segno di spunta in altro a destra.

#### **8.5.7 Attivazione tramite movimento del braccio**

• In **[SCHERMATA DI MOVIMENTO DEL BRACCIO]** toccare il pulsante sul lato destro del display per attivare la funzione. Attivando questa funzione sarà possibile accendere il display ruotando il polso.

## **8.5.8 Tracciamento del ciclo mestruale**

- Toccare **[CICLO MESTRUALE]** per attivare questa funzione nel sottomenu. Attivando questa funzione, potrai importare vari dati relativi al ciclo mestruale e ricevere pro-memoria sul prossimo ciclo o sul periodo fertile.
- Toccare il pulsante sul lato destro del display per attivare la funzione.
- Tramite **[IMPOSTAZIONI SUL CICLO MESTRUALE]** sarà quindi possibile impostare la durata del flusso, quella del ciclo e la data dell'ultimo flusso.
- Tramite **[IMPOSTAZIONI PROMEMORIA]** sarà inoltre possibile impostare con quanti giorni in anticipo debbano essere ricordate le mestruazioni o l'ovulazione successive e a che ore si desidera ricevere questo promemoria.
- Per salvare le modifiche toccare il segno di spunta in altro a destra.

#### <span id="page-25-0"></span>**8.5.9 Aggiornamento del firmware**

• Toccare **[AGGIORNAMENTO FIRMWARE]** per verificare se sullo smartwatch è installata l'ultima versione del firmware o per scaricare e installare la nuova versione.

#### **8.5.10 Disconnessione dall'App**

• Toccare **[SCOLLEGA]** per disconnettere lo smartwatch dall'App. Sullo smartwatch verranno ripristinate le impostazioni iniziali.

#### **8.6 Altre impostazioni**

• Andare su **[DISPOSITIVO]** nella barra dei menu, quindi toccare **[ALTRE IMPOSTAZIONI]** per aprire il sottomenu dove sarà possibile effettuare altre impostazioni.

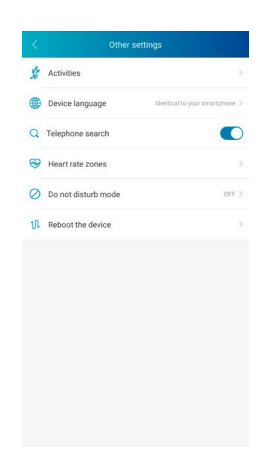

#### <span id="page-26-0"></span>**8.6.1 Attività**

- Toccare **[ATTIVITÀ]** per scegliere le attività da impostare sullo smartwatch. Sullo smartwatch possono essere impostate otto delle 9 attività disponibili.
- Le attività che appaiono all'inizio all'elenco contrassegnate dal segno Meno sono quelle al momento impostate sullo smartwatch. Le attività che appaiono in fondo all'elenco contrassegnate dal segno Più non sono al momento impostate sullo smartwatch.
- Toccando **[MENO]** o **[PIÙ]** è possibile aggiungere o rimuovere le attività.
- È inoltre possibile modificare l'ordine delle attività salvate tenendo premuta l'icona posta sul lato destro del display e spostando l'attività nel punto desiderato.
- Per salvare le modifiche toccare il segno di spunta in altro a destra.

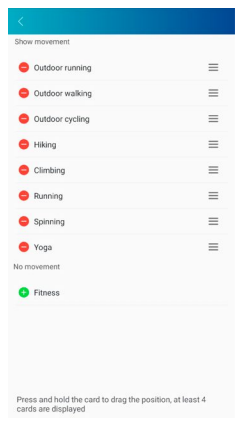

## **8.6.2 Impostare la lingua dello smartwatch**

- Toccare **[LINGUA DEL DISPOSITIVO]** per impostare la lingua dello smartwatch. Le lingue disponibili sono otto.
- Selezionare **[UGUALE AL TUO SMARTPHONE]** se si desidera impostare la stessa lingua dell'App o dello smartphone.
- In alternativa, la lingua può essere impostata manualmente toccando quella desiderata.
- Per salvare le modifiche toccare il segno di spunta in altro a destra.

#### <span id="page-27-0"></span>**8.6.3 Trova telefono**

• In **[TROVA TELEFONO]** toccare il pulsante sul lato destro del display per attivare la funzione. Laddove lo si sia perso di vista, questa funzione consente di trovare il proprio smarrito tramite lo smartwatch (vedere il capitolo 6.3.4).

#### **8.6.4 Zone di frequenza cardiaca**

- Toccare **[ZONE DI FREQUENZA CARDIACA]** per impostare le zone di frequenza cardiaca sulla base della frequenza massima. Impostando le zone di frequenza cardiaca, le attività registrate verranno suddivise nelle rispettive zone.
- In **[IMPOSTAZIONE DELLA FREQUENZA CARDIACA MASSIMA]** toccare il pulsante posto sul lato destro del display per effettuare l'impostazione. Toccare infine **[FREQUENZA CARDIACA MASSIMA]** ed effettuare l'impostazione nel sottomenu.
- Sul lato superiore del display si potrà vedere la suddivisione delle proprie zone di frequenza cardiaca.
- Per salvare le modifiche toccare il segno di spunta in altro a destra.

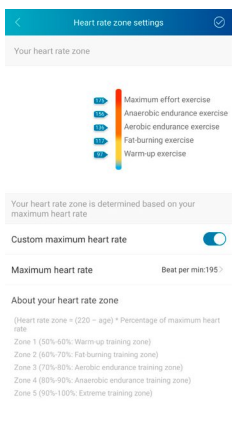

#### **8.6.5 Modalità Non disturbare**

- Toccare **[MODALITÀ NON DISTURBARE]** e attivare quindi la modalità Non disturbare toccando il pulsante sul lato destro del display. Attivando questa funzione non si ricevono più notifiche sullo smartwatch.
- Sarà inoltre possibile impostare la fascia oraria nella quale la modalità deve essere attiva toccando l'ora di inizio e quella di fine.
- Per salvare le modifiche toccare il segno di spunta in altro a destra.

#### **8.6.6 Riavviare lo smartwatch**

• Toccare **[GERÄT NEU STARTEN]** e confermare la domanda che segue per riavviare lo smartwatch. Prima del riavvio i dati vengono sincronizzati con l'App.

## <span id="page-28-0"></span>**8.7 Pagina iniziale dell'App**

- La pagina iniziale dell'App mostra un riepilogo della propria attività, del proprio ritmo del sonno e della frequenza cardiaca del rispettivo giorno.
- Per passare da un giorno all'altro toccare **[OGGI]** sul lato superiore del display. Sarà quindi possibile visualizzare il giorno desiderato scorrendo a destra o sinistra e toccando **[VISUALIZZARE QUESTO GIORNO]**.
- I riepiloghi dei dati registrati possono essere condivisi con amici o salvati toccando l'icona Condividi in alto a sinistra.

#### **8.7.1 Attività**

- Andare su **[SCHERMATA PRINCIPALE]** nella barra dei menu inferiore e aprire la scheda **[ATTIVITÀ]**.
- Verrà visualizzato un riepilogo dei passi effettuati, delle calorie consumate, della distanza percorsa e della durata dell'attività del rispettivo giorno. Al centro del display appare inoltre lo stato dell'obiettivo passi impostato.
- Per ottenere una visualizzazione dettagliata dei passi effettuati, toccare l'anello al centro del display. Apparirà la suddivisione dei passi della giornata e sarà possibile vedere quanti ne sono stati effettuati in quale fascia oraria.
- Per ottenere altre informazioni su un giorno, scorrere il display verso l'alto. Sul lato inferiore si potranno vedere i riepiloghi del sonno e delle attività registrate nel rispettivo giorno.
- Per aprire un riepilogo dettagliato di un'attività registrata, toccare quella di interesse. Appariranno i dati dettagliati registrati durante lo svolgimento di questa attività. Si potrà vedere ad esempio la durata dell'attività, i passi effettuati e la distanza percorsa, le calorie consumate o la velocità. Si ottiene inoltre un'analisi dettagliata della frequenza cardiaca.

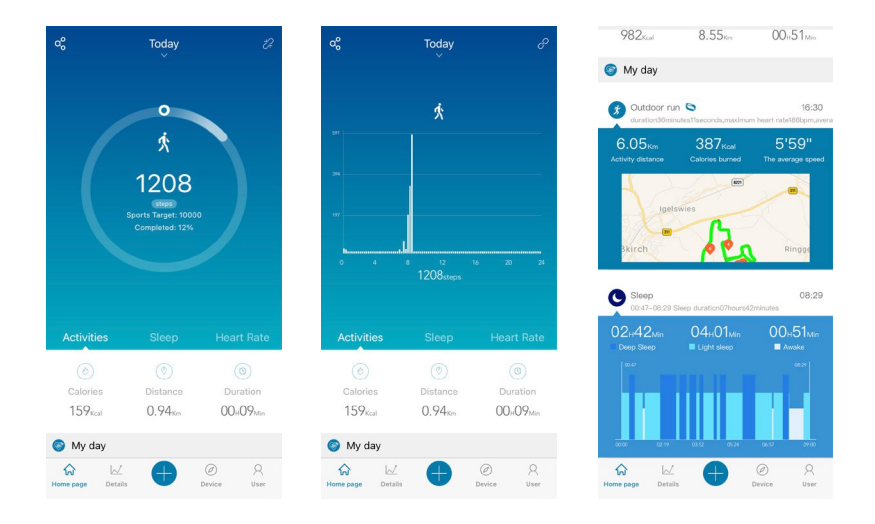

## **Utilizzare l'App "Hama FIT Pro"**

<span id="page-29-0"></span>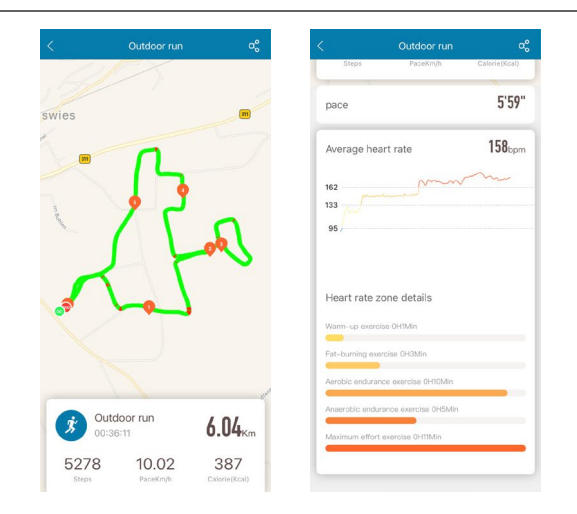

#### **8.7.2 Analisi del sonno**

- Andare su **[SCHERMATA PRINCIPALE]** nella barra dei menu inferiore e aprire la scheda **[SONNO**].
- La schermata mostra un riepilogo delle ore di sonno e la loro suddivisione in sonno profondo, leggero e pause di veglia. Al centro del display appare inoltre l'ora di inizio e di fine del sonno.
- Per ottenere un riepilogo dettagliato del sonno, toccare l'anello al centro del display. Apparirà la suddivisione del sonno in sonno profondo, sonno leggero e pause di veglia che consentirà di fare un'analisi della qualità nelle varie fasce orarie.
- Per ottenere altre informazioni su un giorno, scorrere il display verso l'alto. Sul lato inferiore si potranno vedere i riepiloghi del sonno e delle attività registrate nel rispettivo giorno.

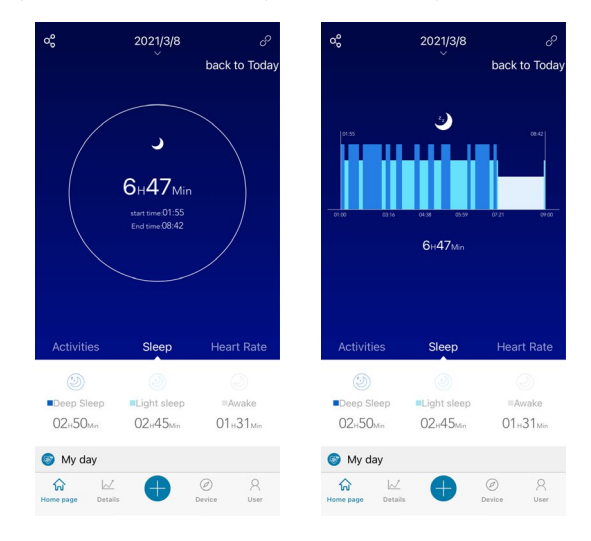

#### <span id="page-30-0"></span>**8.7.3 Frequenza cardiaca**

- Andare su **[SCHERMATA PRINCIPALE]** nella barra dei menu inferiore e aprire la scheda **[FREQUENZA CARDIACA]**.
- Apparirà un riepilogo della frequenza cardiaca a riposo, nonché di quella media e massima del rispettivo giorno. Avviando una misurazione manuale della frequenza cardiaca dallo smartwatch (vedere il capitolo 6.5.2), il valore apparirà al centro del display.
- Per ottenere un riepilogo dettagliato della frequenza cardiaca, toccare l'anello al centro del display. Appariranno tutti i valori registrati della misurazione automatica della frequenza cardiaca del rispettivo giorno. Scorrendo il diagramma a sinistra e a destra si possono visualizzare i singoli valori con il rispettivo orario.
- Per ottenere altre informazioni su un giorno, scorrere il display verso l'alto. Sul lato inferiore si potranno vedere i riepiloghi del sonno e delle attività registrate nel rispettivo giorno.

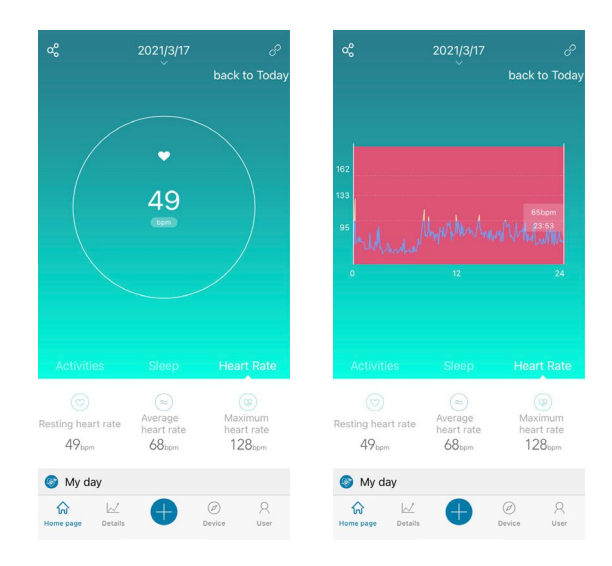

#### <span id="page-31-0"></span>**8.8 Riepilogo della settimana, del mese e dell'anno**

- Le pagine dettagliate dell'App mostrano informazioni aggiuntive sulla propria attività, sul ritmo del sonno e sulla frequenza cardiaca di una settimana, di un mese o di un anno.
- Per passare dal riepilogo della settimana, del mese o dell'anno toccare l'icona **[CALENDARIO ]**.

#### **8.8.1 Attività**

- Andare su **[DETTAGLI]** nella barra dei menu inferiore e aprire la scheda **[ATTIVITÀ]**.
- Verrà visualizzato un riepilogo dei passi effettuati, delle calorie consumate, della distanza percorsa, nonché i valori medi giornalieri di una settimana, di un mese o di un anno.
- La rappresentazione grafica al centro del display mostra i passi effettuati in un giorno nel riepilogo settimanale e mensile e i passi di un mese nel riepilogo annuale. Toccando il punto di un giorno/mese nel grafico, appaiono i passi effettuati durante tale giorno/mese.
- Il riepilogo della settimana e del mese mostrano inoltre un grafico con l'obiettivo dei passi. Questo può essere modificato nelle impostazioni utente (vedere il capitolo 8.1.3).

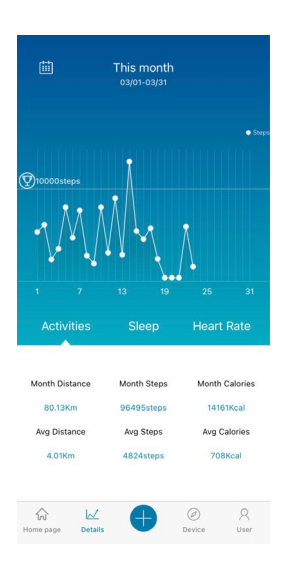

#### <span id="page-32-0"></span>**8.8.2 Analisi del sonno**

- Andare su **[DETTAGLI]** nella barra dei menu inferiore e aprire la scheda **[SONNO]**.
- In essa appare un riepilogo dell'andamento del sonno di una settimana, di un mese o di un anno. Sul lato inferiore del display appaiono i seguenti dati relativi a una settimana, un mese o un anno:
	- Durata media del sonno al giorno
	- Fase di sonno profondo media di un giorno
	- Fase di sonno leggero media di un giorno
	- Inizio medio della fase di sonno
	- Fine media della fase di sonno
	- Fase di veglia media
- La rappresentazione grafica al centro del display mostra nel riepilogo della settimana e del mese il tempo di sonno totale, nonché la durata della fase di sonno profondo e di quella leggera di un giorno. Il riepilogo dell'anno mostra il tempo di sonno totale medio, nonché la durata media della fase di sonno profondo e di quello leggero di un mese. Toccando il punto di un giorno/mese nel grafico, appare il tempo di sonno totale, quello di sonno profondo e leggero.
- Il riepilogo della settimana e del mese mostrano inoltre un grafico con l'obiettivo della durata del sonno. Questo può essere modificato nelle impostazioni utente (vedere il capitolo 8.1.3).

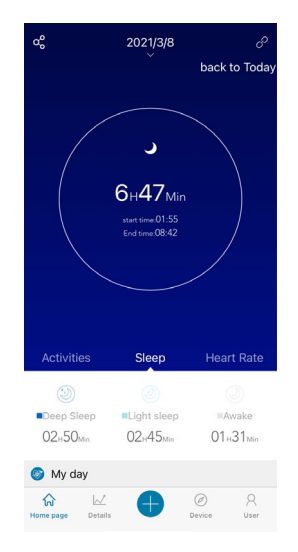

#### <span id="page-33-0"></span>**8.8.3 Frequenza cardiaca**

- Andare su **[DETTAGLI]** nella barra dei menu inferiore e aprire la scheda **[FREQUENZA CARDIACA]**.
- Verrà visualizzato un riepilogo dei valori della frequenza cardiaca a riposo e la suddivisione delle attività registrate nelle varie zone di frequenza cardiaca di una settimana, di un mese o di un anno. Sul lato inferiore del display appaiono i seguenti dati relativi a una settimana, un mese o un anno:
	- Frequenza cardiaca a risposo media
	- Frequenza cardiaca a risposo massima
	- Frequenza cardiaca a risposo minima
	- Suddivisione delle attività nelle varie zone di frequenza cardiaca

Warm-up exercise

21mins

Anaerobic<br>endurance exercise

16mins

 $\widehat{w}$  $\mathbf{k}$ 

• La rappresentazione grafica al centro del display mostra la frequenza cardiaca a riposo media di un giorno nel riepilogo settimanale e mensile e quella di un mese nel riepilogo annuale. Toccando il punto di un giorno/mese nel grafico appare la frequenza cardiaca a risposo media.

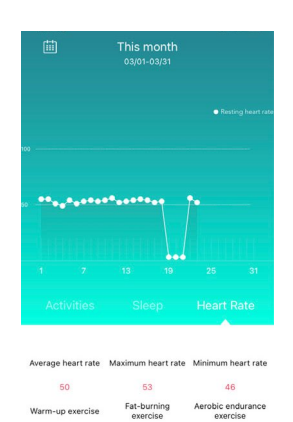

22mins

maximum<br>effort exercise

30mins

42mins

 $\circledcirc$  $\beta$ 

#### <span id="page-34-0"></span>**8.9 Modalità attività**

- Dalla modalità attività è possibile avviare un'attività tramite l'App. Essa verrà in tal caso attivata anche sullo smartwatch. L'attività potrà essere infine gestita o tramite App o direttamente dallo smartwatch.
- È inoltre possibile visualizzare la cronologia delle attività fino ad ora svolte, nonché registrare e documentare giornalmente il proprio peso attuale.

#### **8.9.1 Attività con il GPS**

- Toccare **[+]** nella barra dei menu inferiore e quindi l'icona a sinistra.
- Tramite il pulsante in alto a destra è possibile scegliere le quattro attività con il GPS ed eseguire altre impostazioni. Se avviate dallo smartphone, le seguenti attività supportano il GPS:
	- Corsa
	- Camminata
	- Bicicletta
	- Escursione
- Il riepilogo mostra il totale dei chilometri svolti nell'ambito dell'attività selezionata, il numero delle attività, la velocità media e il totale delle calorie consumate.
- Prima di avviare l'attività è possibile definire gli obiettivi toccando **[OBIETTIVI]**. Nella scheda sul lato superiore del display è possibile definire un obiettivo di distanza, tempo o calorie. Per salvare le modifiche, toccare il segno di spunta in altro a destra (iOS) / premere la freccia in alto a sinistra o iniziare direttamente l'attività toccando **[INIZIARE CON L'ESERCIZIO]** (Android).
- Per avviare l'attività toccare l'icona **[ ]** sul lato inferiore del display. L'attività verrà avviata sia sullo smartphone che sullo smartwatch. Per interrompere l'attività sullo smartphone, toccare l'icona **[ ]** oppure quella **[ ]** sul lato inferiore del display per uscire dall'attività stessa.
- Per visualizzare la cronologia delle attività fino ad ora svolte, toccare **[CHILO METRI TOTALI]** al centro del display. Apparirà un elenco cronologico di tutte le attività svolte e toccandole sarà possibile ottenere altre informazioni dettagliate.

## **Utilizzare l'App "Hama FIT Pro"**

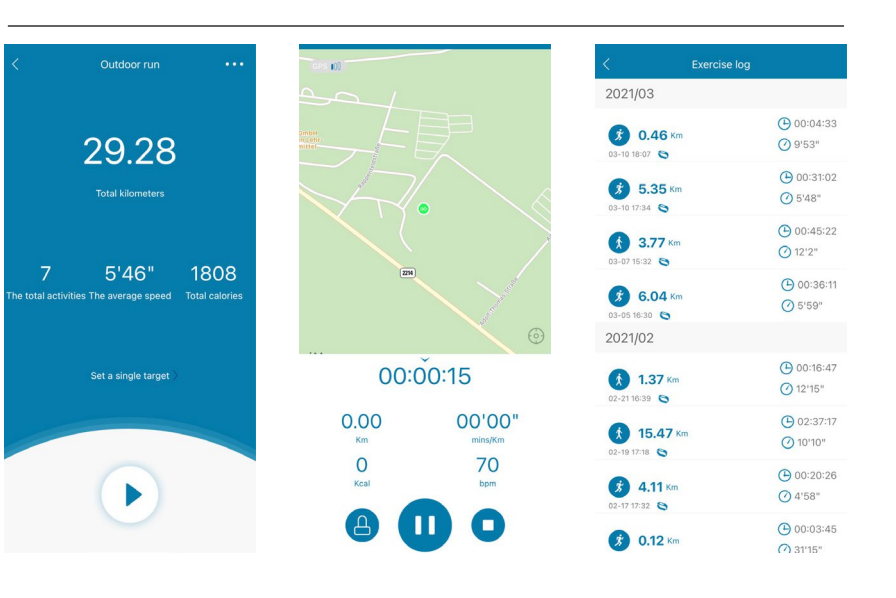

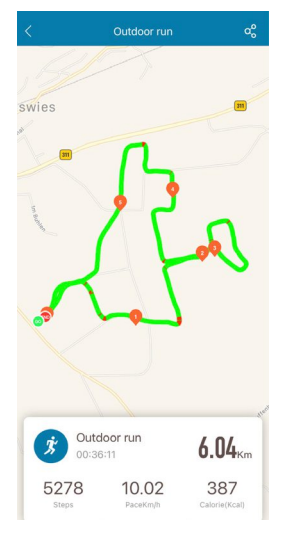

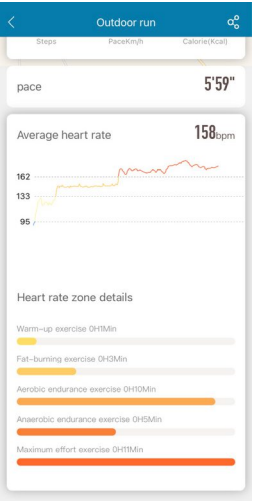

#### <span id="page-36-0"></span>**8.9.2 Attività senza GPS**

- Toccare **[+]** nella barra dei menu inferiore e quindi l'icona al centro del display.
- Sarà quindi possibile scegliere le seguenti attività che non supportano il GPS:
	- Arrampicata
	- Fitness
	- Spinning
	- Tapis roulant
	- Yoga
- Per avviare l'attività, toccare quella desiderata, quindi l'icona **[ ]** sul lato inferiore del display. L'attività verrà avviata sia sullo smartphone che sullo smartwatch. Per interrompere l'attività sullo smartphone, toccare l'icona **[ ]** oppure quella **[ ]** sul lato inferiore del display per uscire dall'attività stessa.
- Per visualizzare la cronologia delle attività fino ad ora svolte, premere **[REGISTRAZIONI]** sul lato destro. Apparirà un elenco cronologico di tutte le attività svolte.

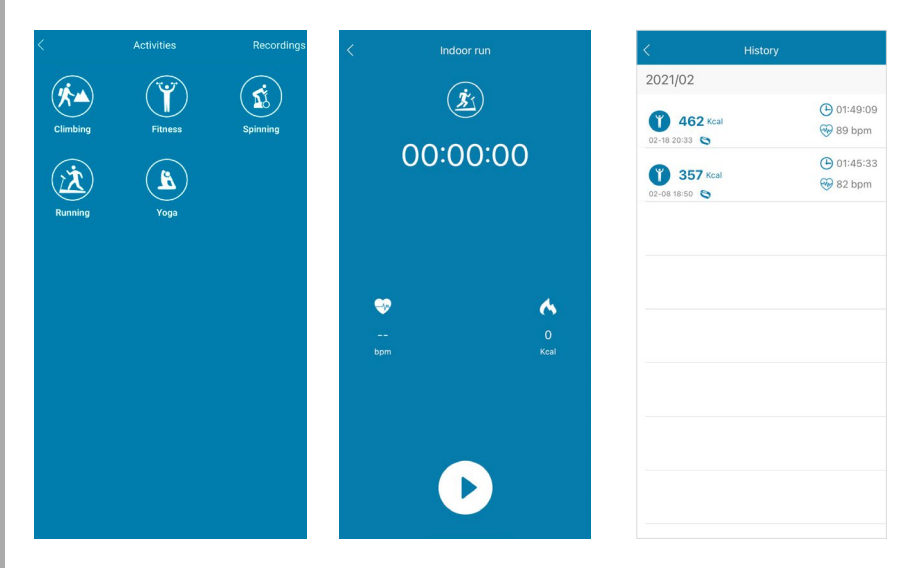

## <span id="page-37-0"></span>**8.9.3 Registrazione del peso**

- Premere **[\*]** nella barra dei menu inferiore e quindi l'icona a destra.
- Scorrendo a destra o a sinistra sarà infine possibile impostare e registrare il proprio peso del rispettivo giorno.
- Per registrare e salvare il peso, premere il segno di spunta in alto a destra.
- Il peso registrato verrà visualizzato sul lato inferiore della pagina iniziale dell'App.

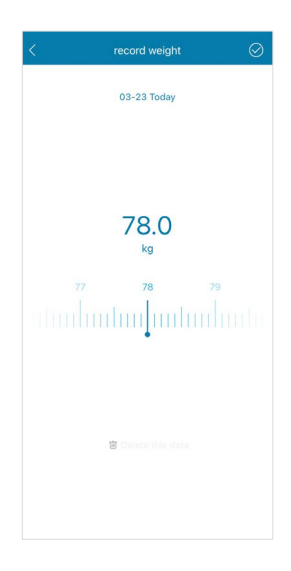

#### <span id="page-38-0"></span>**9. Cura e manutenzione**

- Pulire il presente prodotto servendosi di un panno anti-pelucchi leggermente umido, senza utilizzare detergenti aggressivi.
- Fare attenzione che nel prodotto non penetri acqua.

#### **10. Esclusione di garanzia**

Hama GmbH & Co KG declina ogni responsabilità per danni dovuti al montaggio o all'utilizzo scorretto del prodotto, nonché alla mancata osservanza delle istruzioni d'uso e/o di sicurezza.

#### **11. Dati tecnici**

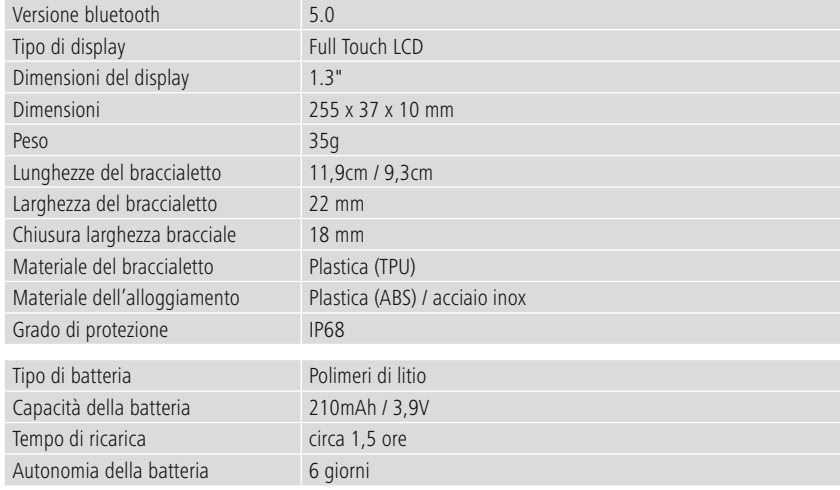

## **12. Smaltimento**

Informazioni sulla tutela dell'ambiente:

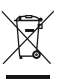

A seguito del recepimento delle direttive europee 2012/19/UE e 2006/66/UE nella legislazione nazionale si applica quanto segue: non è consentito smaltire le apparecchiature elettriche ed elettroniche e le batterie insieme ai rifiuti domestici. Giunte alla fine del loro ciclo di vita, i consumatori sono obbligati per legge a restituire le apparecchiature elettriche ed elettroniche e le

batterie presso i punti di raccolta pubblici competenti o nei punti vendita. I singoli aspetti in materia sono regolati dalle leggi nazionali dei singoli stati. La presenza di questo simbolo sul prodotto, sul manuale di istruzioni o sull'imballaggio indica che esso è soggetto a tali normative. Recuperando, riciclando o valorizzando in altro modo le apparecchiature/batterie giunte alla fine del loro ciclo di vita, viene fornito un importante contributo a favore della tutela dell'ambiente.

## **13. Dichiarazione di conformità**

Hama GmbH & Co KG dichiara che il presente dispositivo è conforme ai requisiti di base e ad altre normative pertinenti della Direttiva 2014/53/UE. La dichiarazione di conformità ai sensi della direttiva in vigore è disponibile in www.hama.com.

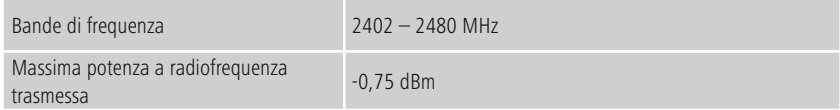

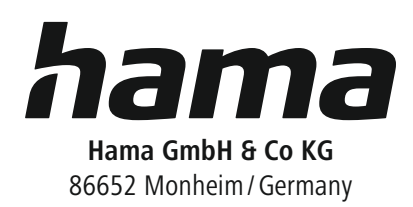

## **Service & Support**

www.hama.com +49 9091 502-0  $D$   $G$ 

The Bluetooth ® word mark and logos are registered trademarks owned by Bluetooth SIG, Inc. and any use of such marks by Hama GmbH & Co KG is under license. Other trademarks and trade names are those of their respective owners.

All listed brands are trademarks of the corresponding companies. Errors and omissions excepted, and subject to technical changes. Our general terms of delivery and payment are applied.